# **Wireless Music Center + Station**

# **WACS5**

# Подключение к персональному компьютеру

# Возможности инсталляционного СD-диска для ПК:

- Подключение Центра WAC5 Center непосредственно к ПК или домашней сети, через проводной маршрутизатор или точку беспроводного доступа
- Организация музыкальной коллекции через Менеджер цифровой аудиовизуальной информации (Digital Media Manager) (DMM), включая:
	- Создание и переименование музыкальных списков / дорожек, редактирование информации о дорожках и передача музыкальных файлов из ПК в Центр WAC5
	- Пути обновления службы идентификации музыки Gracenote® для получения последней информации о дисках
	- Пути и ссылка поддержки программного обеспечения DMM и обновлений микропрограмм WACS<sub>5</sub>
- Регистрация продукта для получения обновлений

# Системные требования к компьютеру

- Windows 2000/XP (Ноте или Professional)
- Процессор Pentium III 300 МГц или выше
- Сетевой адаптер Ethernet
- Дисковод CD-ROM
- Свободная память на жестком диске: 100 Мбайт для программного обеспечения

# Аксессуары

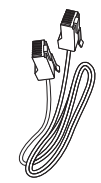

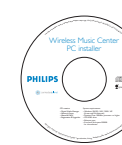

Комплектный кабель Ethernet (прямой кабель)

Комплектный инсталляционный CD-диск для ПК

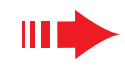

# Подготовка к установке

### Ha WACS5:

- Проверьте наличие соединения Wi-Fi между Центром WAC5 и Станцией WAS5 (См. Руководство по быстрому началу работы. Шаг А)
- Проверьте, чтобы Центр WAC5 был включен

#### На ПК или на существующей компьютерной сети:

- Включите ПК с привилегиями администратора.
- Закройте все приложения, запущенные на компьютере
- 3 Вставьте инсталляционный CD-диск в компьютер и выберите нужный язык
- Нажмите Accept (Принимаю), если вы принимаете условия лицензии
- На Стартовой странице нажмите Next (Далее) для перехода на страницу Установка программного обеспечения

# Выберите Экспрессустановка или Пользовательская **VCTAHOBKA**

#### - При первоначальной установке выберите Express **Installation** (Экспресс-установка). Будет проведена установка как компьютерного соединения, так и соединения DMM

Для изменения варианта установки или переустановки DMM выберите Custom **Installation** (Пользовательская установка)

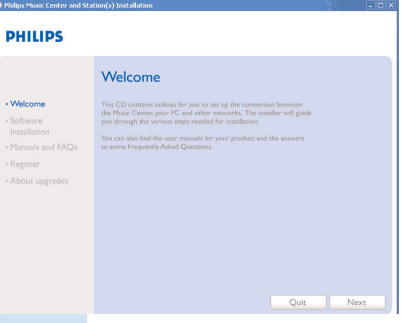

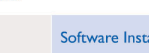

**PHILIPS** 

Software<br>Installatio

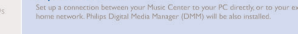

Custom Installatio

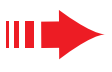

# Экспресс-установка

Экспресс-установка (Express Installation) обеспечивает стандартное подключение WAC5 к ПК. Выберите вариант установки в соответствии с параметрами вашей домашней сети. Для быстрой и более простой установки выберите Вариант 1.

# Вариант 1:

# Прямое подключение (Рекомендованная)

Выберите этот вариант, если у вас нет проводной или беспроводной домашней локальной сети

- На странице Установка программного обеспечения, щелкните мышкой на Подключить музыкальный Центр к автономному компьютеру без ЛВС/беспроводной сети
- Когда мастер установки выдаст соответствующий запрос, подключите кабель Ethernet (прямой кабель), входящий в комплект поставки, к портам ETHERNET на центре и компьютере
- Для завершения подключения к ПК выполняйте инструкции, выводимые на экране.

• На экране выводится: "Подключение к музыкальному центру выполнено" ("The connection to your Music Center has been established")

- Для начала установки **DMM** щелкните Дальше (Next).
	- После завершения установки DMM, на рабочем столе компьютера появляется пиктограмма

#### Советы:

- Для Варианта 1: Если к компьютеру подключен модем XDSL, закройте DMM, прежде чем подключаться к сети Интернет.

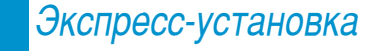

#### Примечания:

— Вариант 2 и Вариант 3 предназначены для пользователей. имеющих опыт установки Wi-Fi

# **Вариант 2: EXPRESSION**

## Беспроводное соединение

Выберите этот вариант, если Вы желаете подключить музыкальный Центр к беспроводному маршрутизатору / точке беспроводного доступа или к существующей беспроводной сети

Проверьте, чтобы беспроводной маршрутизатор / точка доступа правильно работал (а). Запишите его SSID. а также ключ WEP или WPA, если он разрешен в маршрутизаторе / точке доступа

На странице Установка программного обеспечения. щелкните мышкой на Подключить музыкальный Центр к беспроводной сети

Когда мастер установки выдаст соответствующий запрос, подключите кабель Ethernet (прямой кабель). входящий в комплект поставки, к портам ETHERNET на центре и компьютере

При появлении экрана справа:

- а. Введите SSID, который Вы записали на шаге 1 выше
- **b.** В режиме WLAN, щелкните Режим инфраструктуры (Infrastructure mode)
- с. Введите ключ WEP или WPA, который Вы записали
- на шаге 1 выше

Для завершения подключения к ПК выполняйте инструкции, выводимые на экране.

- **+** На экране выводится: "Настройки WiFi
- музыкального центра изменены......"

#### Рекомендации:

- Рекомендуется использовалось кодирование ключом WEP для обеспечения более высокой производительности и безопасности сети.
- В Режиме инфраструктуры (Infrastructure mode), Канал (Channel) присваивается автоматически маршрутизатором / точкой доступа.
- Для изменения Канал (Channel), Введите SSID и щелкните **Ad-hoc mode** на шаге 4**а, 4b выше**

# irejess M Центром **ETHERNET** ease enter the settings for your existing wire

Software Installation

**DHILIDS** 

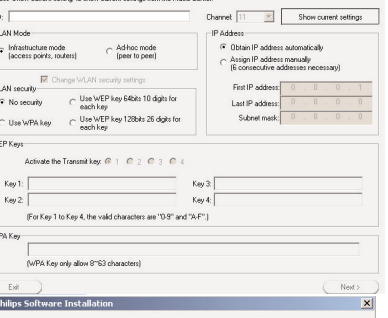

**PHILIPS** 

The WiFi settings of Music Center have been changed.

To apply the new settings on the Music Center and the Station(s),<br>do the following to let the Center and the Station(s) enter Installation mode

- a) In Music Center's HD mode, press MENU and<br>select 'Station Mant' >> 'Add New Station'.
- b) In Music Station, press MENU and select Installation Mode'

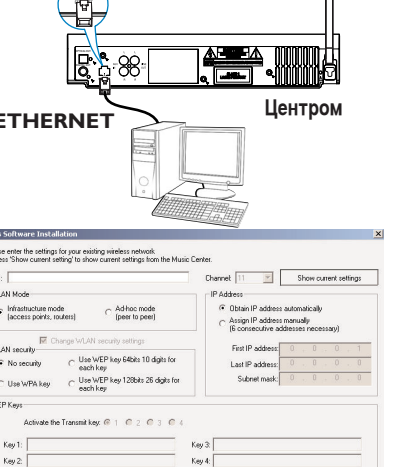

Центром **ETHERNET** 

Software Installation

#### **PHILIPS**

The network settings on your PC have been set to fixed IP

The connection to your Music Center has been established

Click Next to continue

**PHILIPS** 

Software<br>Installati

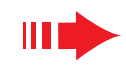

STOP

Когда мастер установки выдаст соответствующий запрос, подключите кабель Ethernet (прямой кабель), входящий в комплект поставки, к портам **ETHERNET** на центре и компьютере

При появлении экрана справа, выберите "Получить IP-адрес автоматически" ("Obtain an IP address automatically")

Для завершения подключения к ПК выполняйте инструкции, выводимые на экране.

→ На экране выводится: "......Подключение к МУЗЫКАЛЬНОМУ ЦЕНТРУ ВЫПОЛНЕНО......"

Для применения новых настроек необходимо выключить питание центра WAC5 Center, и затем включить его снова.

#### Для начала установки **DMM** щелкните Дальше.

→ После завершения установки **DMM**, на рабочем столе компьютера появляется пиктограмма

Отсоедините комплектный кабель Ethernet от компьютера и Центра, затем подключите компьютер и Центр к проводному маршрутизатору

#### **Примечания:**

- *èË ËÒÔÓθÁÓ'‡ÌËË ·ÂÒÔÓ'Ó‰ÌÓ"Ó Ï‡¯ÛÚËÁ‡ÚÓ‡ ‡ÒÒÚÓflÌË ÏÂÊ‰Û ÌËÏ Ë ˆÂÌÚÓÏ WAC5 должно составлять не менее 0.5 м.*
- *ÖÒÎË Ç˚ ‡·ÓÚ‡ÂÚ ' ÒËÒÚÂÏ Windows 2000, ÔÓ'Â¸ÚÂ, ˜ÚÓ·˚ ·˚Î ÛÒÚ‡ÌÓ'ÎÂÌ è‡ÍÂÚ* **Обновления 2 (Service Pack 2).**
- *Ç˚·ÂËÚ ÒÂÚ'ÓÈ ‡‰‡ÔÚÂ ÍÓÏÔ¸˛ÚÂ‡, ÒÓ‰ËÌfl˛˘ËÈ*  $A$ <sup> $A$ </sup> *Иентр через комплектный кабель Ethernet, если на* **КОМПЬЮТЕРЕ УСТАНОВЛЕНО НЕСКОЛЬКО СЕТЕВЫХ**  $a$ даптеров
- При добавлении/отключении сетевого адаптера к/от компьютера, необходимо переустановить **КОМПЬЮТЕРНОЕ СОЕДИНЕНИЕ. ВЫПОЛНИТЕ ШАГИ Custom Installation** (ПОЛЬЗОВАТЕЛЬСКАЯ *VCTAHOBKA)*: *Change Network Settings (Изменение сетевых настроек)*

*– ÑÎfl LJˇÌÚ‡ 3: èÓ'Ó‰ÌÓ ÒÓ‰ËÌÂÌËÂ, Ì ̇Á̇˜‡ÈÚ 'Û˜ÌÛ˛ ÒÎÂ‰Û˛˘ËÈ IP-‡‰ÂÒ: IP-‡‰ÂÒ:* 169.254.xxx.yyy; маска подсети: 255.255.0.0. Такой IP-адрес вызовет конфликт с сетью WiFi **Дентра и Станции WACS5, что приведет к отключению порта Ethernet Станции. Для Восстановления отключенного порта Ethernet, выполните сброс Центра WAC5 (см. Главу Сброс В Руководстве пользователя**)

 $\Box$ ЛЯ Применения новых настроек на WACS5 необходимо, чтобы как Центр (Center), так и Станция (Station) вошли в Режим установки Hа Центре:

- **a**. Выбрать **HD** (Жесткий диск)
- **b.** Нажмите и удерживайте STOP MENU
- **c.** Пользоваться кнопками навигации ▲ или ▼ и ▶ для входа в меню **Station Mgnt** (Упр-е станцией)
- **d.** В меню Station Mgnt, пользоваться кнопками навигации ▲ или ▼ и ▶ для выбора Add New **Station** (элемента Добавить новую станцию)

#### **На Станции:**

- **a**. Отключить вилку сетевого кабеля Станции и снова подключить ее к розетке
	- $\rightarrow$  появляется сообщение "Connecting to Center" ("Подключаюсь к Центру")
- **b.** нажать кнопку **STOP g** для выбора экранного меню **Installation Mode и Select Server ("Выбрать**  $c$ epbep")
- с. С помощью указательных стрелок ▲ или ▼ и ▶ **B**bIÓepите Installation Mode

#### **На Центре:**

Нажать **STOP ■** для выхода из Режима установки, когда Центр найден на всех станциях

### И Для начала установки **DMM** щелкните Дальше.

- → После завершения установки DMM, на рабочем столе<br>компьютера появляется пиктограмма
- Отсоедините комплектный кабель Ethernet от компьютера и Центра, затем подключите КОМПЬЮТЕР К беспроводному маршрутизатору / точке доступа

*Bapиант 3: <del>· • • • • • • •</del>* 

# **Рободное соединение<br>Выберите этот вариант, если Вы желаете**

подключить музыкальный Центр к Существующей проводной сети с проводным  $M$ <sup>2</sup>

- Проверьте, чтобы проводной маршрутизатор правильно работал и разрешал DHCP
- На странице Установка программного обеспечения, щелкните мышкой на Подключить музыкальный Центр к проводной сети

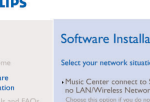

**Same Artist Same Genre Smart EQ**

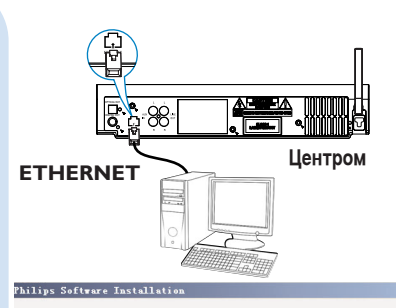

## You can have Music Center's IP settings assigned automatically or manually. ⊙ Obtain an IP address automatically C Assign IP address manually IP address Suhnet mask

#### **PHILIPS**

**PHILIPS** 

After Music Center is restarted, disconnect the Ethernet cable between your<br>PC and Music Center, then connect both the PC and Music Center to the<br>Wired Router.

The settings of Music Center have been changed. To apply the new settings on the set, please restart the Music Center.

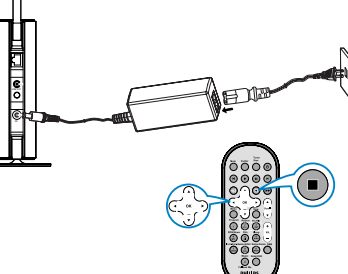

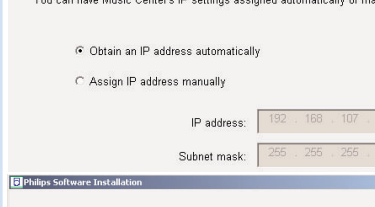

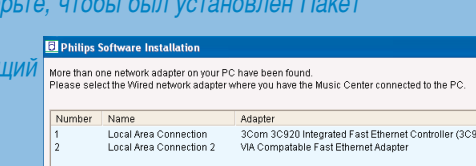

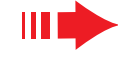

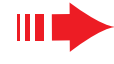

# **Глоссарий**

# **Менеджер цифровой аудиовизуальной** информации (DMM)

Менеджер цифровой аудиовизуальной информации (DMM) обеспечивает работу компьютера с Центром WAC5.

**Для запуска DMM** сделайте двойной шелчок на **ВИ** на рабочем столе компьютера.

## При работе выполняйте инструкции на экране

**Чтобы получить более подробные сведения о DMM, щелкните Help (Помощь) → Digital Media Manager Help (Помощь Менеджера цифровой**  $a$ удиовизуальной информации)

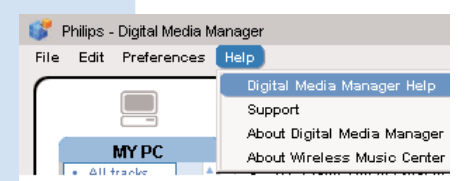

#### *ÇÄÜçé!*

<sup>-</sup> Если в течение 15 минут после переноса музыки с **КОМПЬЮТЕРА НА ЦЕНТР ПРОИЗОЙДЕТ СбОЙ ПИТАНИЯ, ВСЕ Перенесенные данные будут утеряны.** 

# Пользовательская установка

Для изменения варианта установки или переустановки DMM выберите **Custom Installation** (Пользовательская установка).

*Change Network Settings (àÁÏÂÌÂÌË ÒÂÚ'˚ı ̇ÒÚÓÂÍ)*

Восстановите заводские настройки Центра WAC5 (см. Главу Сброс в Руководстве пользователя).

Выберите другой вариант установки

Выполните шаги вышеприведенного Вариант 1, 2 ипи 3

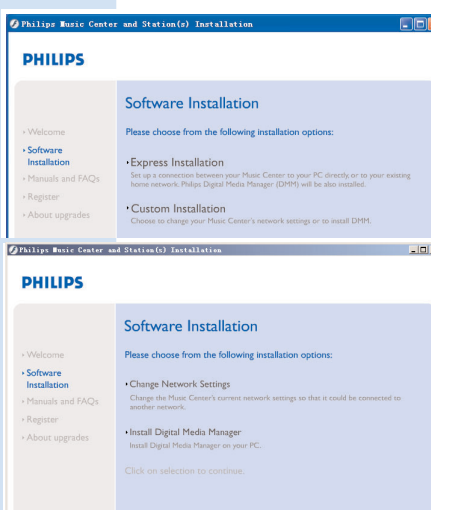

# **Глоссарий**

Точка доступа (Access point): концентратор связи для соединения между беспроводным устройством и проводной ЛВС

**Незапланированный режим (Ad-hoc mode):** организация работы сети, при которой УСТРОЙСТВА Непосредственно взаимодействуют друг с другом, без точки доступа.

**DHCP:** означает Протокол динамической конфигурации хоста. Этот протокол предназначен для назначения динамических IP-адресов устройствам в сети.

**Режим инфраструктуры (Infrastructure mode): организация работы сети, при** КОТОРОЙ УСТРОЙСТВА ВЗАИМОДЕЙСТВУЮТ ДРУГ С ДРУГОМ ЧЕРЕЗ ТОЧКУ ДОСТУПА

**P-адрес (IP address):** идентификатор компьютера или устройства в сети TCP/IP

**SSID:** означает Идентификатор сети. Необходимо использовать один и тот же SSID для Всех точек доступа и всех устройств, если Вы хотите подключить их к конкретной БЛС.

**Маска подсети:** Служит для определения, какой подсети принадлежит IP-адрес

**WEP**: означает Протокол шифрования в беспроводной связи. Этот протокол является протоколом системы защиты для беспроводной локальной вычислительной сети

**WLAN:** Означает Беспроводная локальная вычислительная сеть, БЛС (Wireless Local Area Network). В такой сети для связи используются высокочастотные радиоволны

**WPA**: означает Защищенный доступ на основе стандарта Wi-Fi. Это новый стандарт на основе Wi-Fi предназначен для усовершенствования возможностей безопасности протокола WEP. Работает с существующими продуктами Wi-Fi на базе протокола WEP.

Gracenote и CDDB являются зарегистрированными товарными знаками компании Gracenote.

Фирменный знак и логотип компании Gracenote, а также логотип "Powered by Gracenote" являются товарными знаками компании Gracenote.

connectedplanet

Требуется помощь?

**Онлайн** Посетите www.philips.com/support

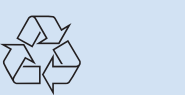

2005 © Koninklijie Philips Electronics N.V. All rights reserved. 3141 075 21041 **RUS** www.philips.com

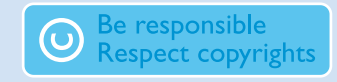